#### Final Report Training

#### 2017-18 Community Grants

Due: May 15, 2018

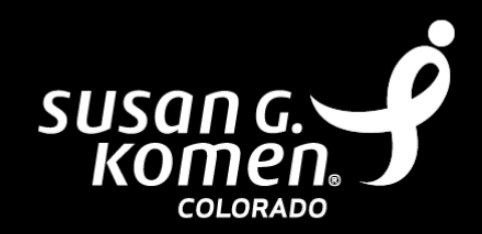

### Need to Know Information

- Documents due: GeMS report, Story Collection Form, Data Outcome Sheet
- DUE DATE: May 15, by 5 p.m.  $\rightarrow$  GeMS Status will say "final report submitted"
- Report on ALL activities and services provided from April 1, 2017 to March 31, 2018 (or when funds ran out)
- Report *ONLY* on activities paid for by the Komen Colorado grant
- Do not wait until last minute to complete. As part of the grant agreement, all reports and materials must be submitted on time.

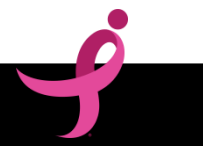

#### Before We Get Started

The reports due throughout the grant year are meant to be a dialogue between your organization and Komen Colorado.

The prompts for information allow us to be helpful and think of ways we can improve or expand on the grant program.

Thank you in advance for being thoughtful and thorough in your responses. We know how tedious this process can be and appreciate your assistance to ensure we are meeting community needs in the most efficient ways possible.

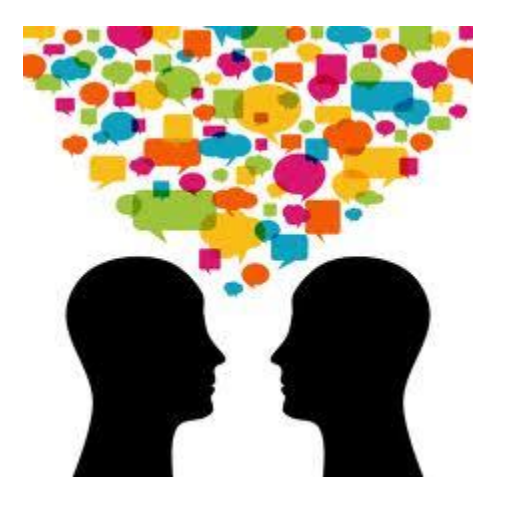

# Initiating a Final Report

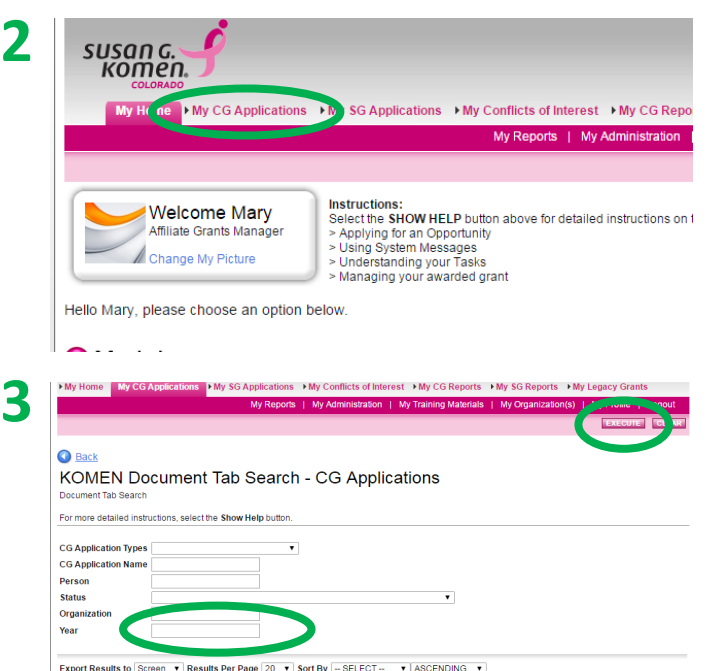

STEP 1: **Project Director** logs into GeMS

STEP 2: Click "My CG Applications" on the top left

STEP 3: Enter "2017" in the year field and hit "Execute" on the top right

 $\triangleright$  Do not complete any other field when searching, only enter the year

STEP 4: Click on the **application name** (ex: CGA-2017-CO102-XXXX)

 $\triangleright$  If Current Status is not listed as Grant Awarded, contact Mary immediately at (303) 744-2088 ext. 314

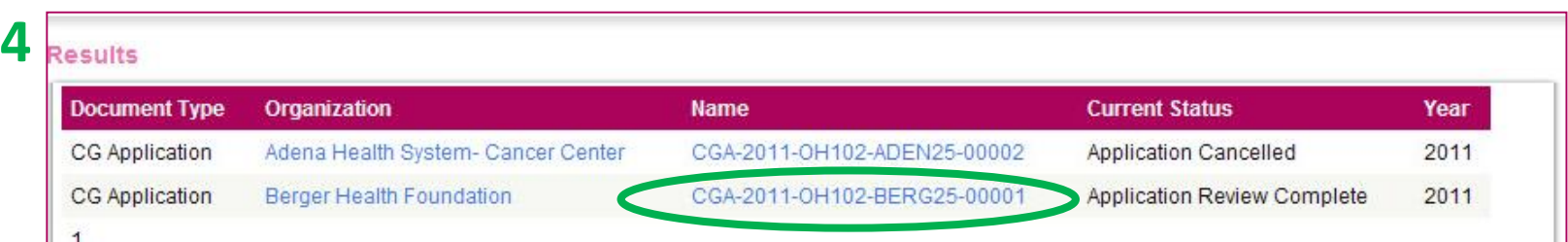

# Initiating a Final Report Cont.

Menu <sup>O</sup> Forms Menu O Status Changes O Management Tools O Related Documents and Messages

**Back** 

**5**

Document Information: CGA-2017-CO102-TSTA28-00001 Details

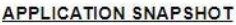

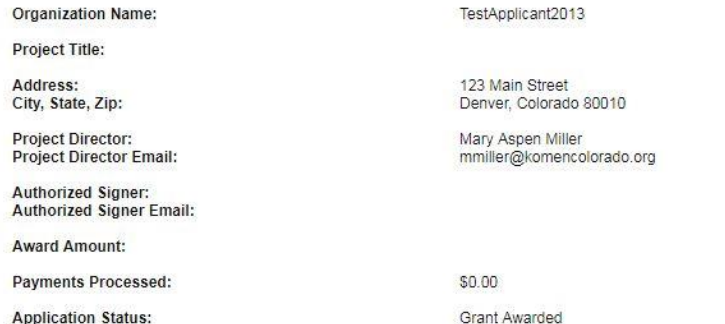

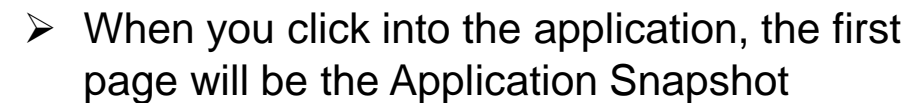

**STEP 5: Hover over "Related Documents and** Messages

STEP 6: Click "Initiate a/n CG Final Report" 2017"

STEP 7: Click the "I Agree" button

 $\triangleright$  You will be automatically directed to the Final Report Snapshot

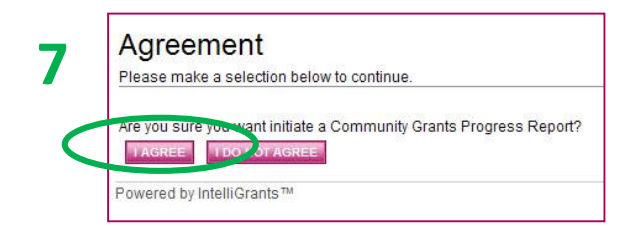

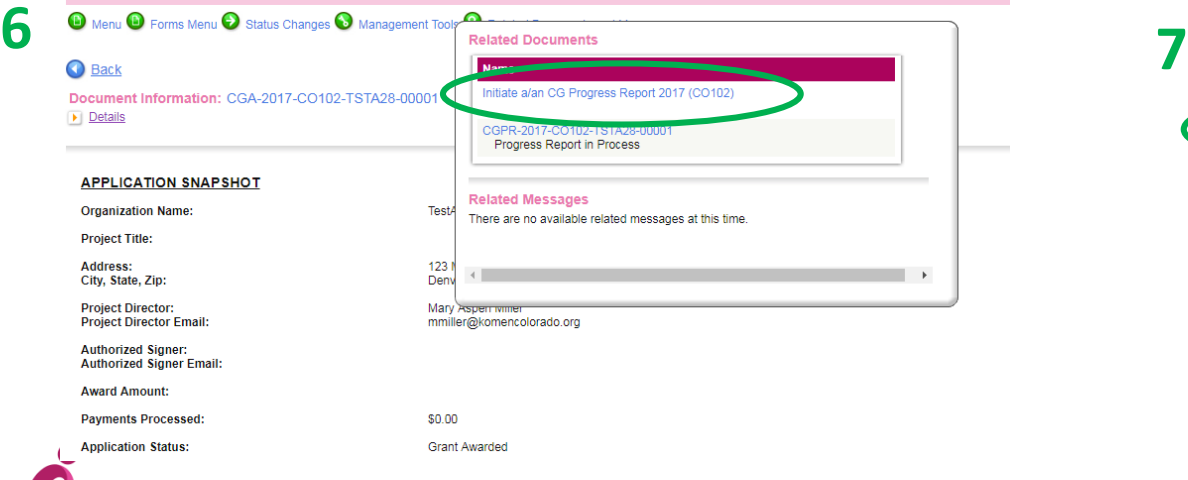

# Completing the Final Report

**O** Forms Menu **O** Status Changes **O** Management Tools **O** Related Documents and Messages

**Back** 

**1**

Document Information: CGA-2017-CO102-TSTA28-00001 Details

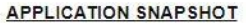

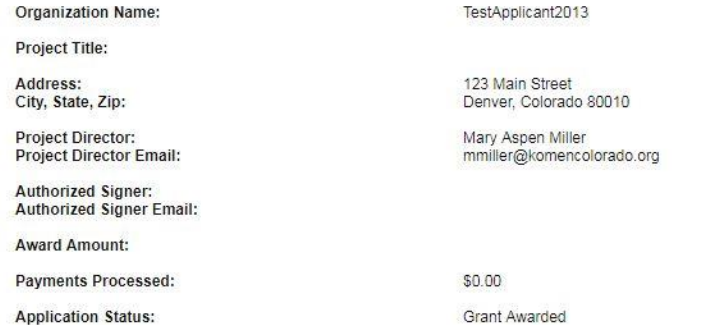

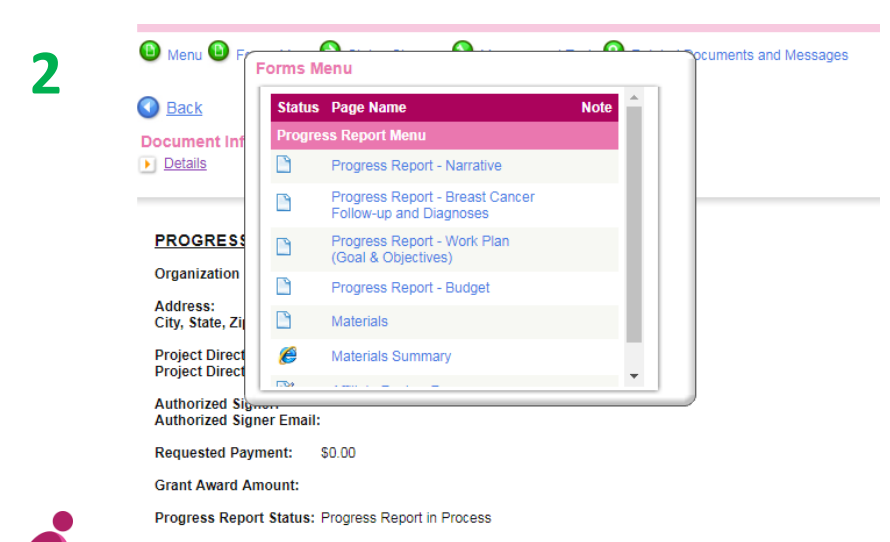

STEP 1: Hover over "Forms Menu" to see the Final Report Menu

STEP 2: Enter a section to complete; sections do not need to be completed in order

- **Click the pink "Save" box in the top right corner before navigating to another page** or else all information will be lost
- The following slides will review each section's content

# Moving Between the Pages

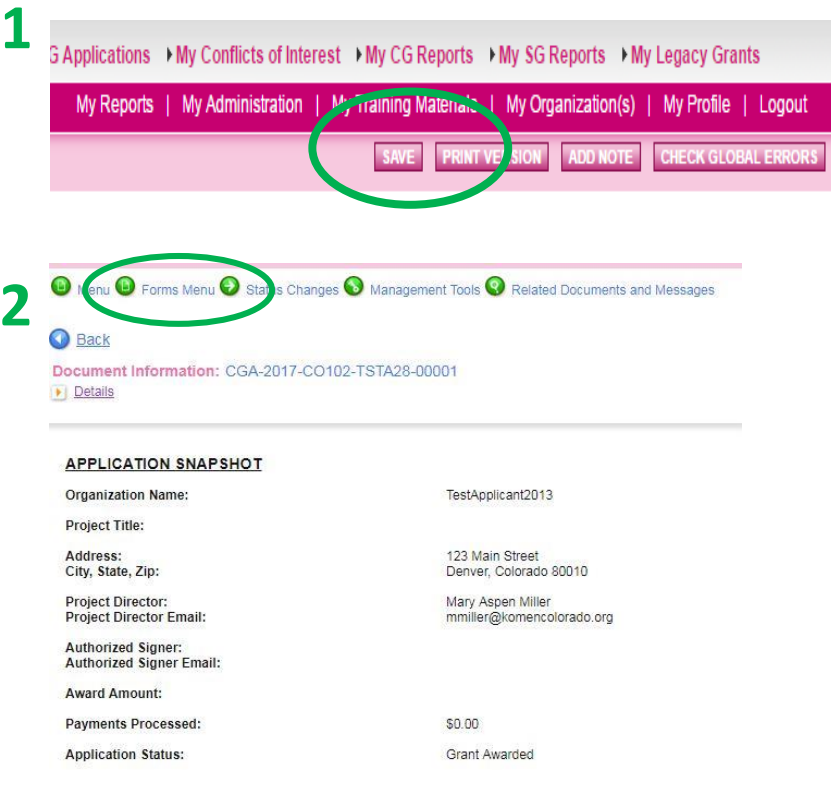

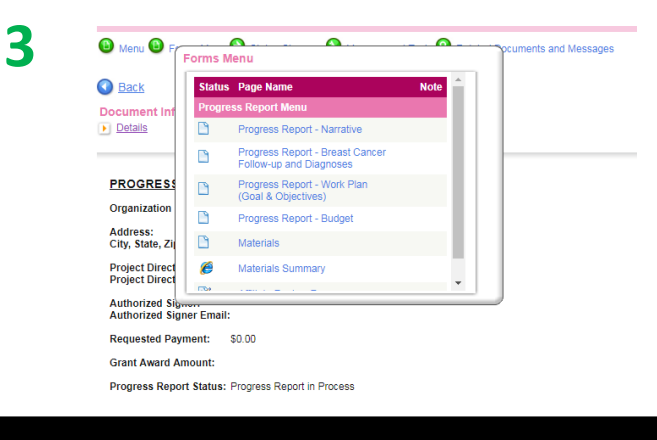

 $\triangleright$  When you want to go to another page in the progress report:

STEP 1: Scroll to the top and click "save" in the top right corner

STEP 2: Hover over "Forms Menu" on the left side to see the Final Report Menu

STEP 3: Click the name of the section you want to complete

 $\triangleright$  Repeat as necessary until all report sections are complete

#### Narrative

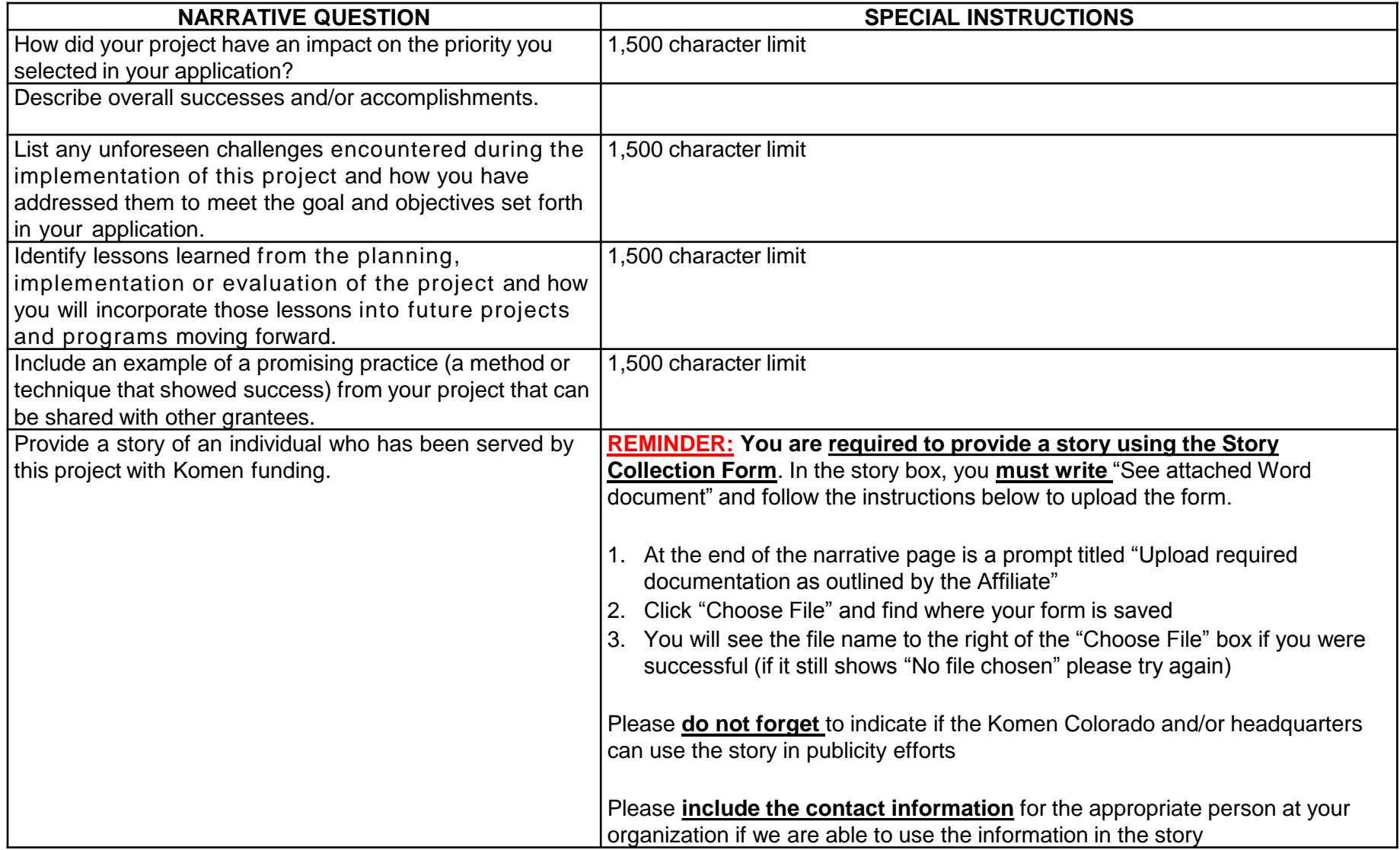

 $\boldsymbol{\delta}$ 

 $\overline{\phantom{0}}$ 

- In the "Affiliate Category" boxes on the narrative page, each organization must speak to progress on meeting benchmarks outlined in the RFA based on the funding priority.
- This information can also be addressed on the Work Plan page if there is not enough space on the narrative page.
- Enter your responses to the questions on the following slide in one or both of the boxes at the end of the narrative section marked "Affiliate Category"

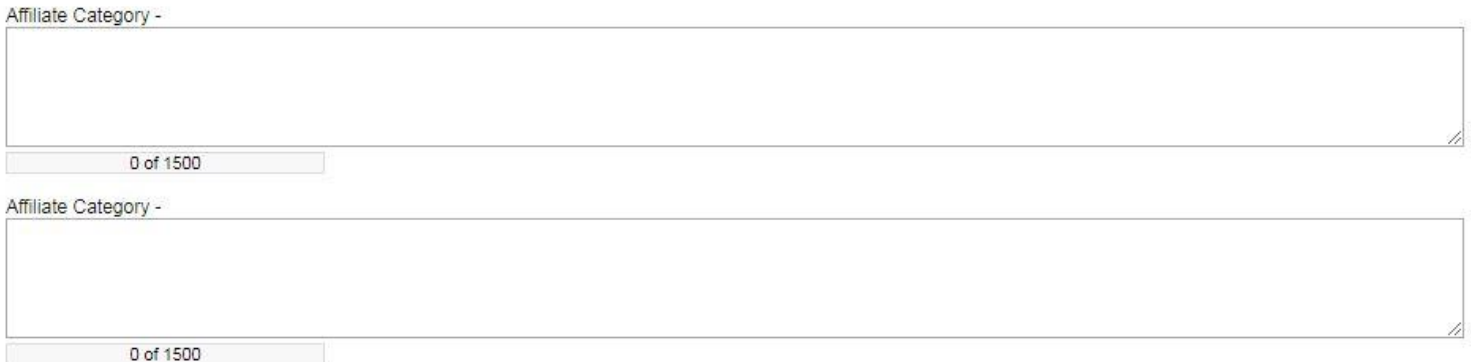

#### **Priority One: Clinical Care**

- For those with **screening/diagnostics**, answer the following:
	- 1. What percentage of Komen-funded individuals with abnormal screening results received a definitive diagnosis within 60 days? What challenges did you have tracking this information? How does this information allow your organization to improve patients' breast health outcomes?
	- 2. What percentage of Komen-funded individuals diagnosed with breast cancer initiated treatment within 30 days of diagnosis? What challenges did you have tracking this information? How does this information allow your organization to improve patients' breast health outcomes?
- Based on the following benchmarks outlined in the RFA:
	- Percentage of Komen-funded individuals with abnormal screening results who received a definitive diagnosis within 60 days
	- Percentage of Komen-funded individuals diagnosed with breast cancer who initiated treatment within 30 days of diagnosis

#### **Priority One: Clinical Care**

- For those with **treatment**, answer the following:
	- 1. What percent of Komen-funded patients received survivorship care plans? What challenges did you have with this outcome? How does this information allow your organization to improve patients' breast health outcomes?
- $\triangleright$  Based on the following benchmarks outlined in the RFA:
	- Percentage of Komen-funded patients who received survivorship care plans

#### **Priority Two: Culturally-Competent Education and Navigation**

- $\triangleright$  Answer the following:
	- 1. Describe how individuals' understanding has changed about: 1) breast cancer risk; 2) breast cancer screening guidelines; 3) breast health care services covered by health insurance plans. (Consider: Which concepts have individuals shown greatest increase in knowledge about? Which concepts have individuals struggled to show increase in understanding about? What percentage of people who have received education have shown increase in understanding and how did you measure that?)
	- 2. Describe changes in individuals' decision-making about seeking screening and/or diagnostic care for their specific circumstances because of this program. (Consider: What percentage of people who have received education made decisions or took actions to complete screenings and how did you measure that?)
- $\triangleright$  Based on the following benchmarks outlined in the RFA:
	- Summary of changes in individuals' understanding about:
		- breast cancer risk and screening guidelines
		- breast health care services covered by health insurance plans
	- Summary of changes in individuals' decision-making regarding seeking screening and/or diagnostic care appropriate for their specific circumstances
	- Number of completed mammograms from referrals

#### Breast Cancer Follow-up & Diagnoses

- Complete the two charts to indicate:
	- time to a definitive resolution following an abnormal screening
	- number of breast cancers diagnosed:
		- FOR SCREENING/DIAGNOSTIC FUNDING: **ONLY** enter breast cancers diagnosed covered under the Komen grant
		- FOR TREATMENT FUNDING: Enter the stage of all breast cancer patients enrolled in the program, regardless of where they were diagnosed

#### PROGRESS REPORT - BREAST CANCER FOLLOW-UP AND DIAGNOSES

Progress Report - Breast Cancer Follow-Up and Diagnoses: This section will collect information on timely progres: of care, as well as the number of breast cancers diagnosed through the Komen project

Individuals Diagnosed with Breast Cancer and Stage of Diagnosis **Number of Individuals County of Residence** Unknown Stage 0 Stage I Stage II Stage III Stage IV **Diagnosed with Breast Cancer** Subtota **Total number of breast cancers** Total number of these columns should equal "Total number of breast cancers diagnosed diagnosed

Please report on the timeframe for individuals receiving care, if information is available:

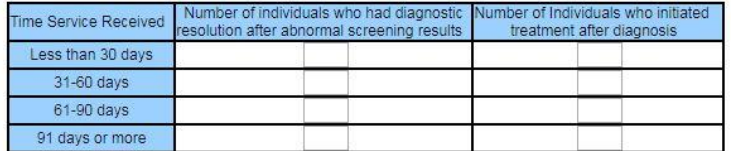

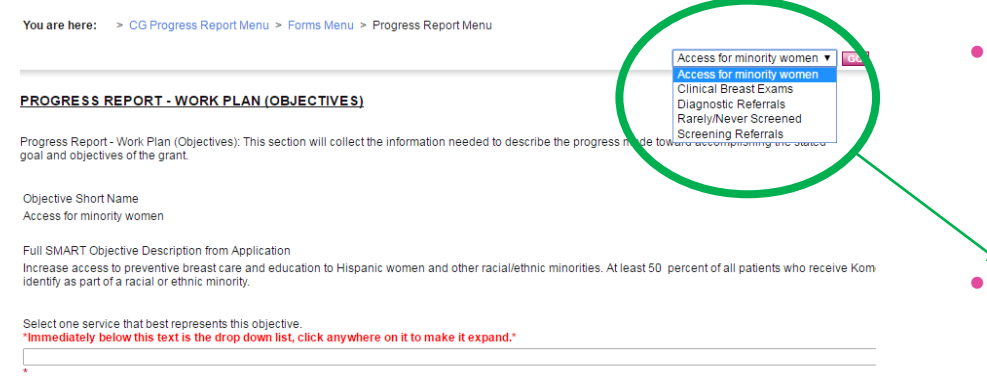

If you selected "Interventions to increase the quality of health care delivery" from the above dropdown menu, enter the specific activity conducted to increase the qu

from the above dropdown menu (meaning the activity for this objective was not represented by any of the activities above), enter the

Start Date  $4/1/2016$ 

**End Date** 3/31/2017

- The objectives from your application should automatically load into the progress report.
- You can change objectives by using the drop-down box in the top right corner.
	- Just make sure to SAVE the page before changing to another objective
- There will be one Work Plan page per objective.
- If the objectives did not automatically load or they are incorrect, let Mary know immediately.

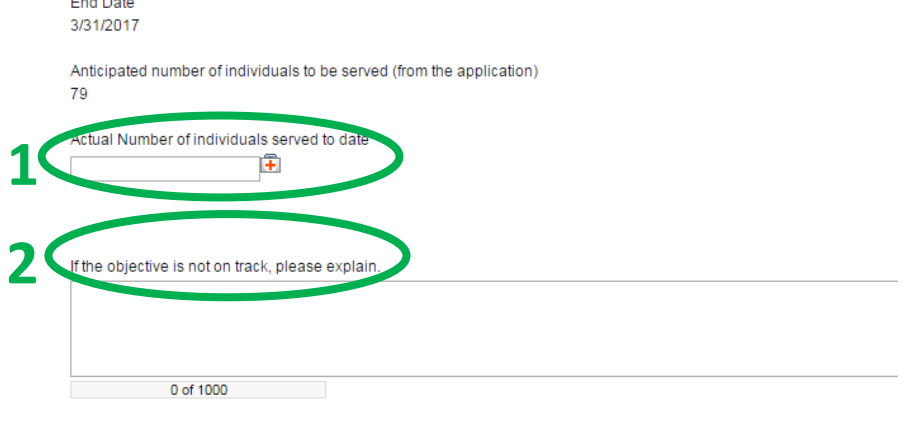

 $\triangleright$  The "Anticipated number of individuals to be served" should auto-populate from the application

STEP 1: Enter the number of actual individuals served

STEP 2: If number of individuals served is less than the anticipated number to be served, please enter an explanation in the box.

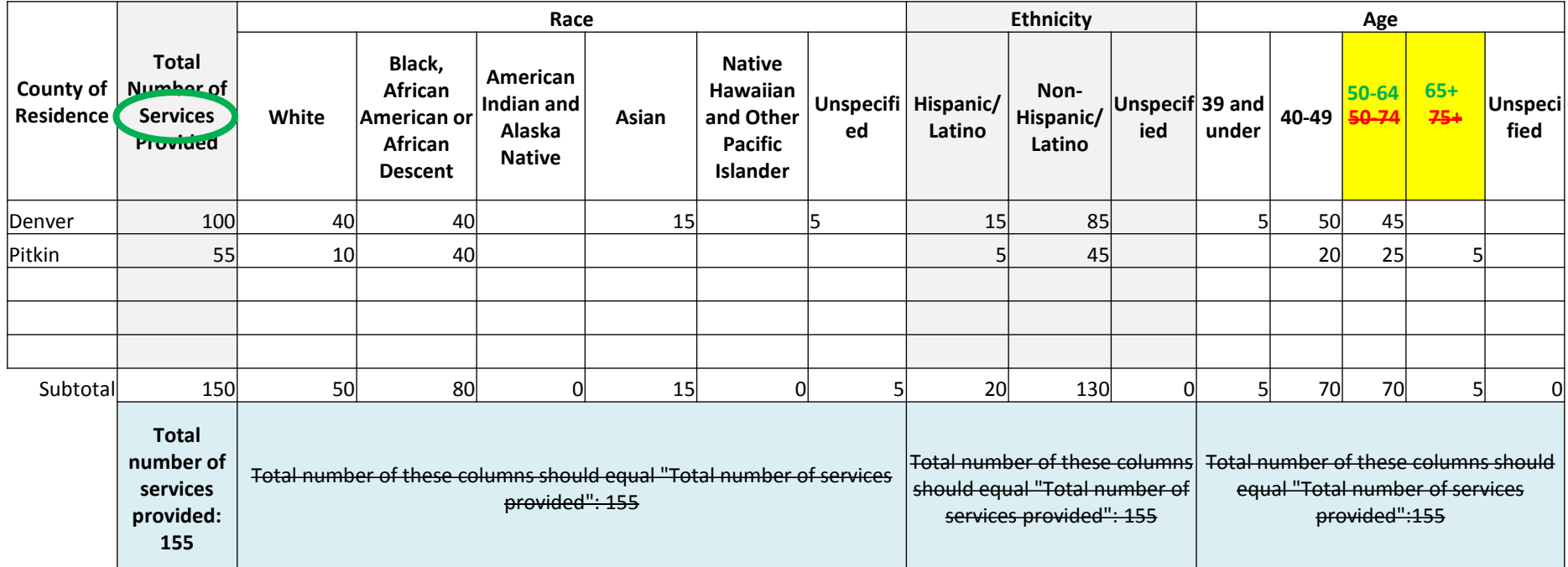

• **For each county served**, enter the **number of services** provided for that objective in the second column.

- In each column after that, enter the **number of individuals** fitting each demographic category.
- For the age columns, **use the green age breakdown** rather than what is provided.
- **IGNORE the blue boxes**; these numbers do not need to equal total services provided because # of services may be greater than # of individuals

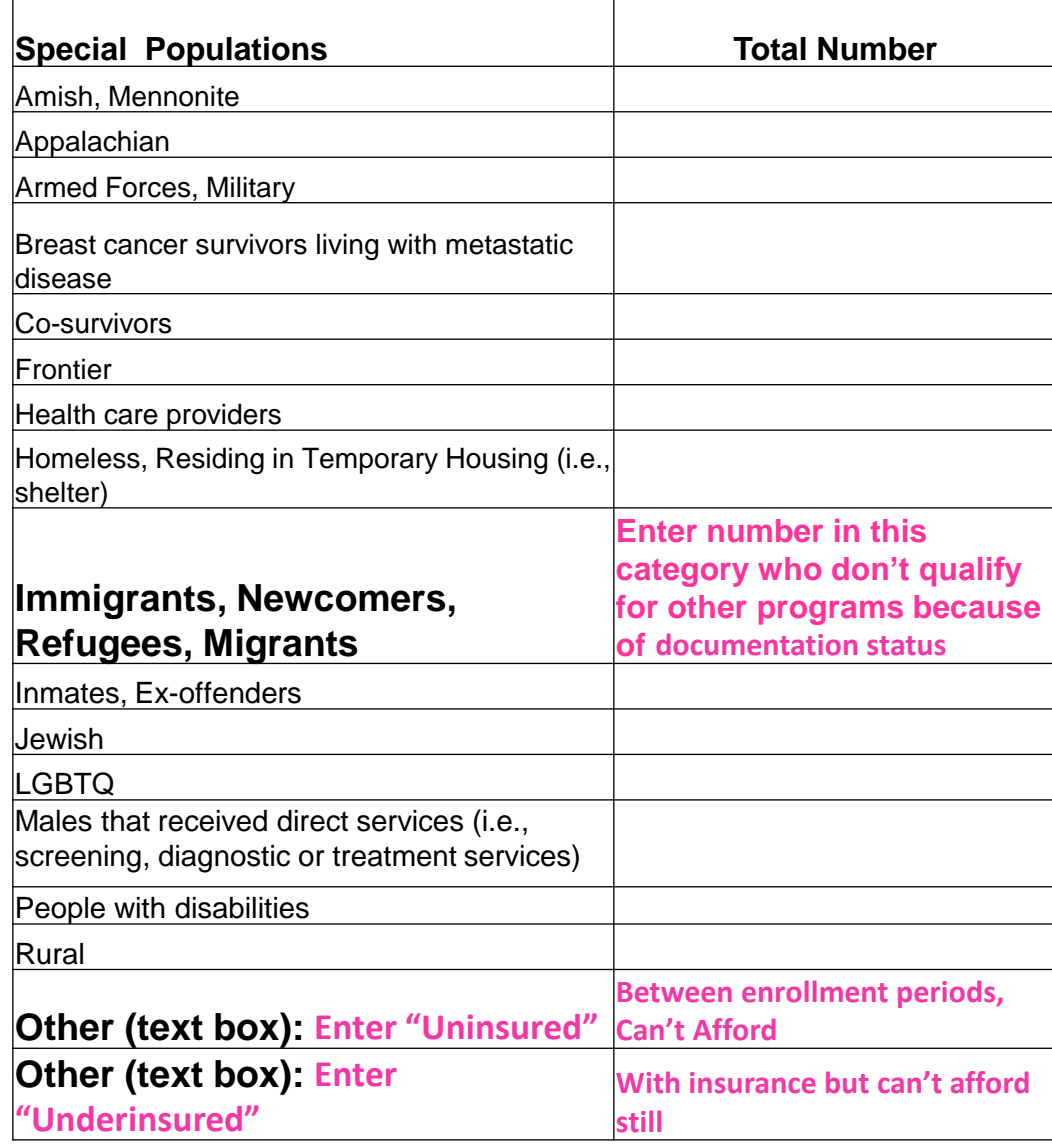

- $\triangleright$  The second table on each objective page has special instructions for completing:
	- Please enter information into the table based on the **pink words** below, not what the chart indicates.
	- **Please note the difference in distinguishing uninsured patients based on eligibility.**
		- We want to track whether individuals are not eligible for WWC or other funding streams because they are undocumented or for other reasons

- $\triangleright$  Complete the narrative response to describe progress of each objective:
	- Describe how objective was implemented
	- Explain how effect of these activities was measured
	- Describe the results of these activities including the impact on the target community
- $\triangleright$  Attach any supporting documents, such as tracking documents, to this page
- **Click "Save" in the top right corner before leaving this page!!**

#### **Remember, complete these pages for EACH objective.**

Summarize the results of this specific objective including, but not limited to:

1. Describe how this objective was implemented

2. Explain how the effect of these activities (implementing the objective) was measured (e.g., what tools were used, how data were gathered) 3. Describe the results of these activities including the impact on the target community

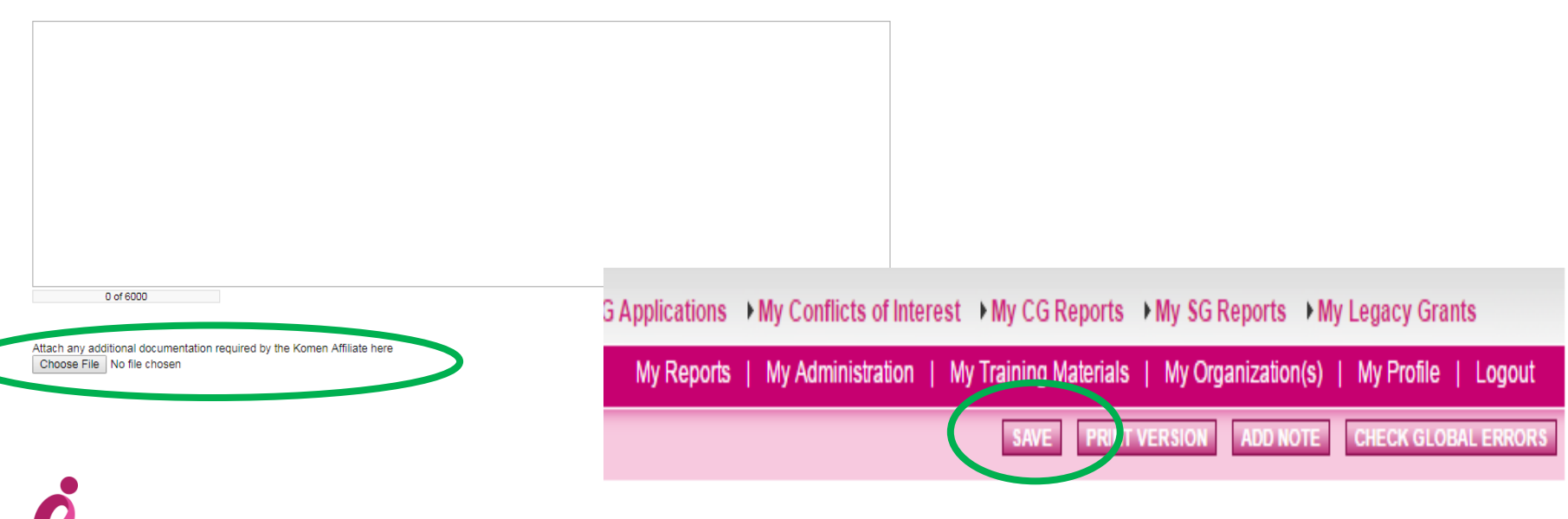

#### Budget

- · Project Budget: Komen project expenses
- Cash: Any monetary funds for the program from outside sources, such as other grant awards
- In Kind: Both services and supplies provided by the organization itself (including salaries) and from outside sources (e.g. food, equipment) to support the program
- Indirect: Includes expenses not directly related to the conduct of the program, including, but not limited to, allocated costs such as facilities, technology support, communication expenses, administrative support, etc.

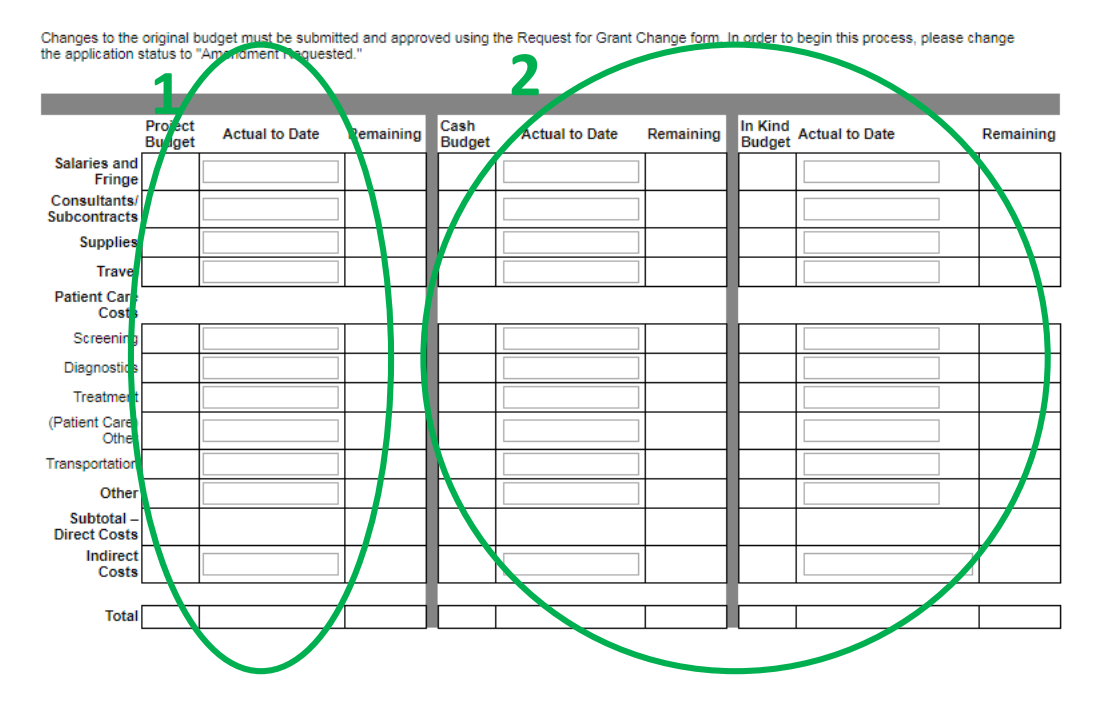

 $\triangleright$  The "Project Budget" column should pre-populate

STEP 1: Enter the amount spent for each line item during the first six months in the "Actual to Date" column for Project Budget

STEP 2: Enter any cash or in-kind contributions from your organization or others to provide services as outlined in your application

 $\triangleright$  If no other cash or in-kind services were part of this grant, leave these columns blank

#### Budget Cont.

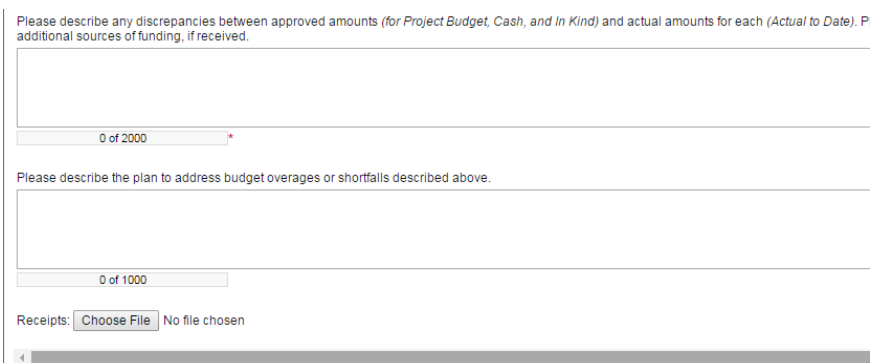

- $\triangleright$  Complete the narrative responses to describe either how the budget is on track or why spending is not on track in any of the categories.
- **Click "Save" in the top right corner before leaving this page!!**

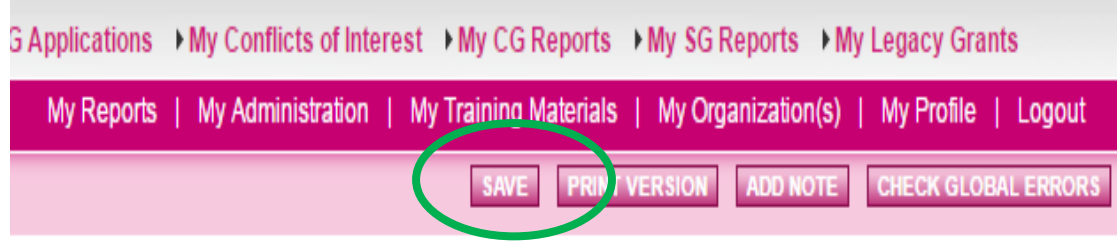

#### Materials

- **All grantees must complete a Data Outcome Sheet (DOS), therefore every organizations should have at least ONE document uploaded to the Materials page**
	- We know the information on the Data Outcome Sheet is similar to what is entered on the Work Plan Objective Pages
	- We are working to streamline the collection process, but for now, please continue to submit a DOS to ensure we are accurately tracking all services
- **Instructions for completing the Materials page in GeMS on the following slide**

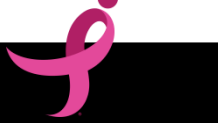

#### Materials Cont.

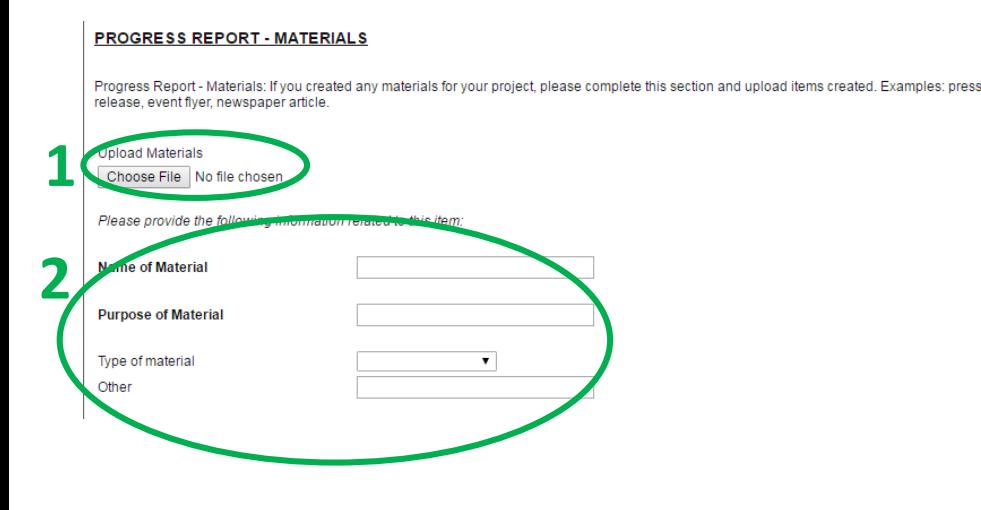

STEP 1: Click "Choose File" and find the document describing grant publicity on your computer

#### STEP 2:

- Under "Name of Material" write "Grant Publicity Summary"
- Under "Purpose of Material" write "publicity"
- Under "Type of material" choose "other"

STEP 3: Once you click "save" you will have the option to add more documents, if necessary; additional documents can include:

- Press releases
- **Education trainings**
- **Education fliers**
- Marketing fliers

#### Save and Edit Later

If you need more time to complete the report, make sure all pages are **SAVED** before logging out. Follow these steps to continue completing the report.

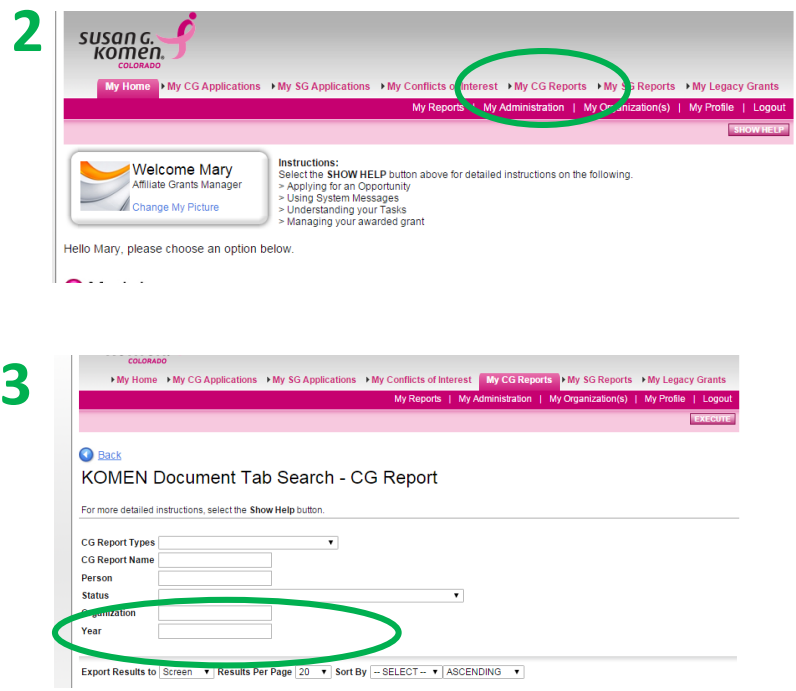

STEP 1: Log in to GeMS

STEP 2: Click "My CG Reports" on the top right

STEP 3: Enter "2017" in the Year field and hit "Execute" on the top right

- $\triangleright$  Do not complete any other field when searching, only enter the year
- STEP 4: Click on the **report name** (ex: CGFR-2017-CO102-XXXX28-XXXXX)
- $\triangleright$  Navigate to the sections that need to be completed by hoovering over "Forms Menu" on the Final Report Snapshot page

**4**

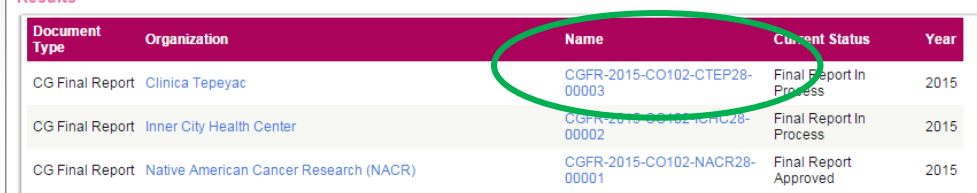

#### It's Ready! Submitting the Report

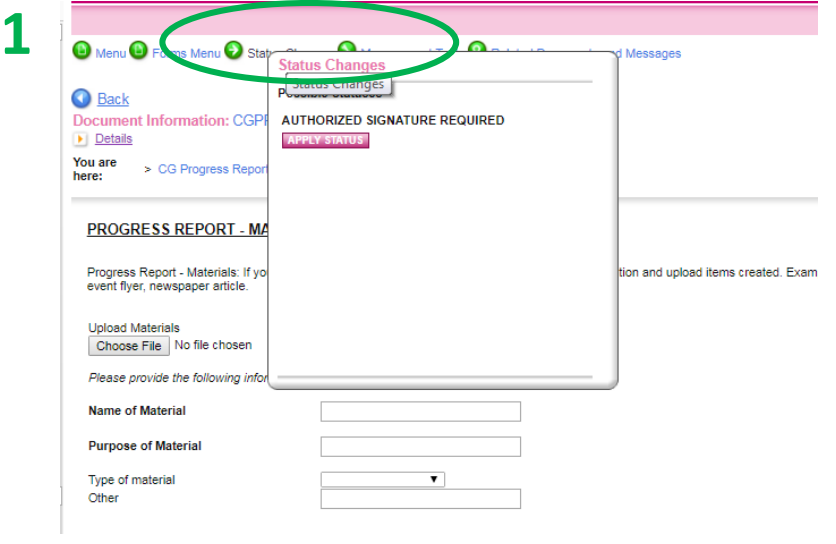

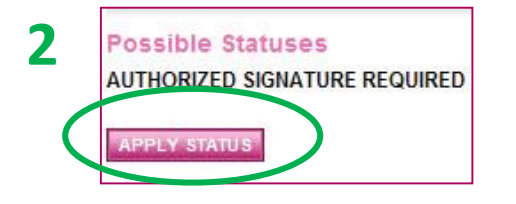

STEP 1: On any page you are on, navigate to the top of the page and hover over "Status Change"

STEP 2: Click the pink "Apply Status" box under "Authorized Signature Required"

 **The Authorized Signer will receive notification that action is required. Ignore any instructions provided in the notification email and have them follow the instructions on the next slide.**

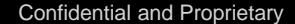

#### Authorized Signer to Submit Report

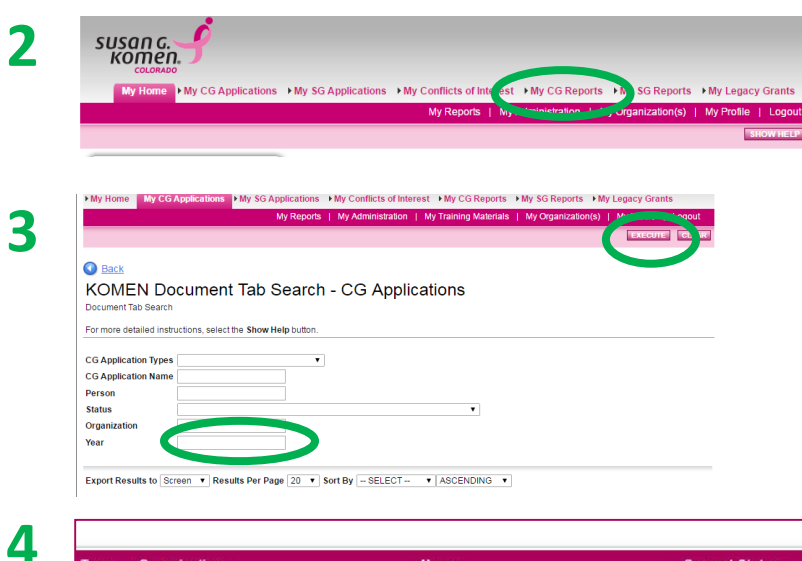

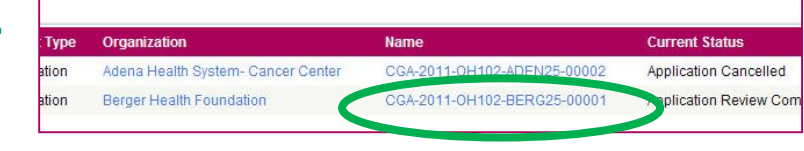

STEP 1: Log in to GeMS

STEP 2: Click "My CG Reports" on the top right

STEP 3: Enter "2017" in the Year field and hit "Execute" on the top right

> $\triangleright$  Do not complete any other field when searching, only enter the year

STEP 4: Click on the **report name** (ex: CGFR-2017-CO102-XXXX28-XXXXX)

STEP 5: On the Final Report Snapshot page, hover over "Status Changes"

STEP 6: Click the pink "Apply Status" box "Final Report Submitted"

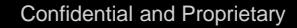

#### Reasons Reports are Pushed Back

- $\triangleright$  Information is missing
- $\triangleright$  Information is under reported
- $\triangleright$  Information is over reported
- $\triangleright$  Data does not report on all services from the application
- $\triangleright$  Data does not match from one report section to another
- $\triangleright$  More than 5% of the budget is adjusted without explanation

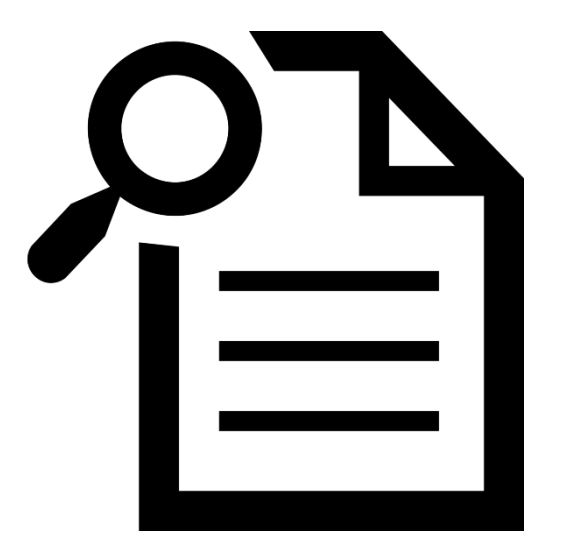

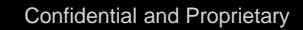

#### Steps for Returned Reports

- $\triangleright$  If more information is needed upon initial review of the final report, the Affiliate will contact the project director for the grant.
- $\triangleright$  The Affiliate will give appropriate additional time for the grantee to provide any clarification, changes, or information.
- $\triangleright$  If the additional information is not provided by the date indicated, the final report will be considered LATE (see "In Good Standing" Policy).
- $\triangleright$  If no additional information is needed, the report will be approved within three weeks of submission.

#### Report is Late

 $\triangleright$  Please see "In Good Standing" Policy provided during the grant training.

Infractions to the "In Good Standing" Policy:

- 1. Verbal Warning
- 2. Written Warning- signed and acknowledged by Grantee and Affiliate; a corrective action plan is put in place
- 3. Written Warning- formal letter from local legal counsel seeking to cure breach
- 4. Termination of contract

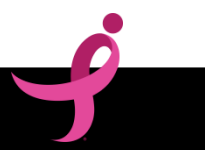

#### HELPFUL HINTS

### Using GeMS

- Hit the pink "Save" button in the top right corner of each page **often**. If you do not save the information and navigate away from the screen, the data will be lost.
- $\triangleright$  The system will log out after 45 minutes with no activity. If the system logs out automatically, the last data entered will not be saved if the save button was not selected prior to the log out.
- $\triangleright$  If you copy and paste text from Word, you must hit the backspace button at the end of the text for the character count to be shown.
- Always use the "back" button within the system when trying to return to a previous page.

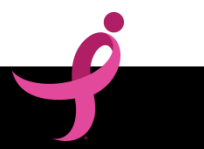

#### What the Icons Mean

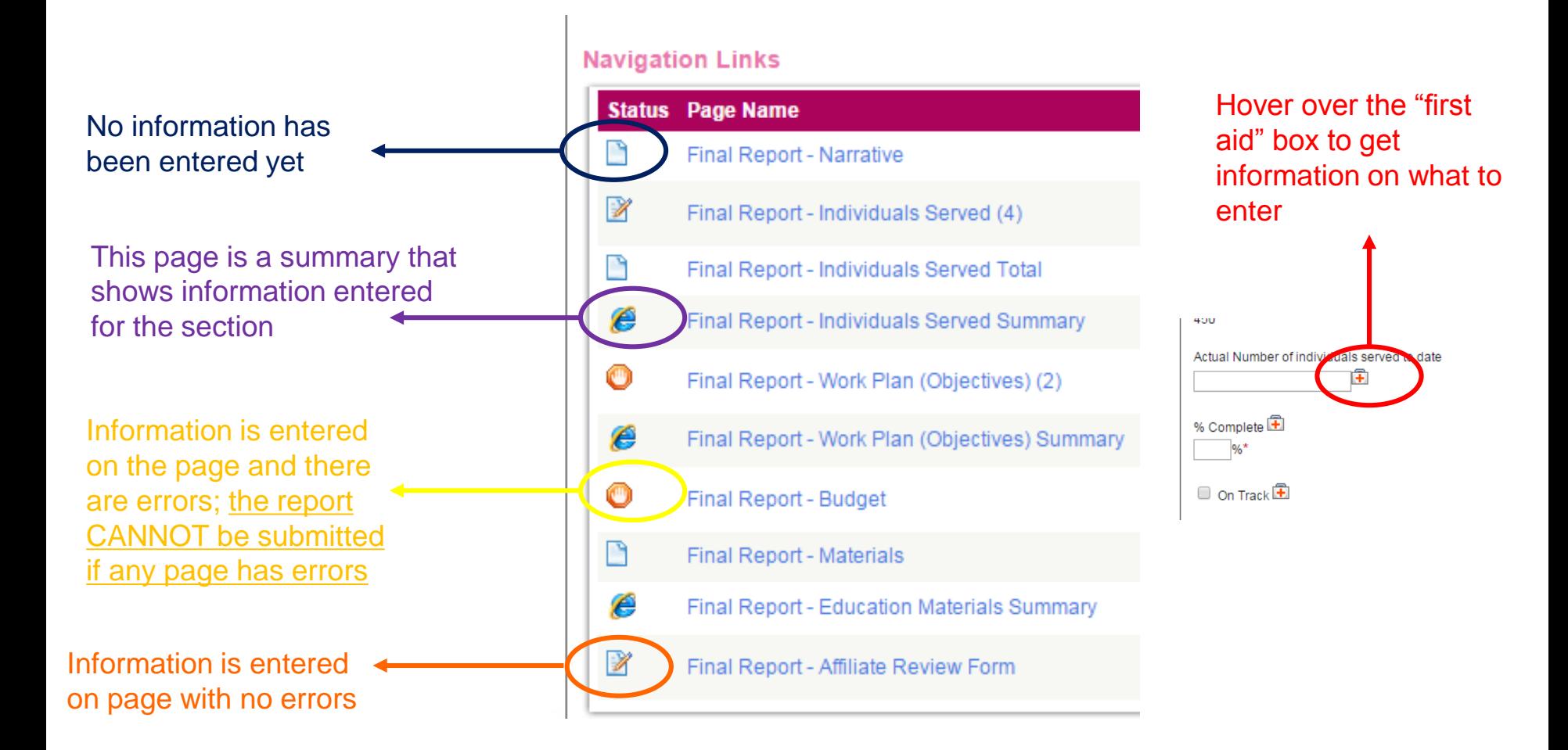

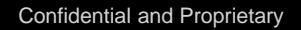

#### Print Versions

Print versions of the blank final report and completed report are available within the Access Management Tools section of the application menu.

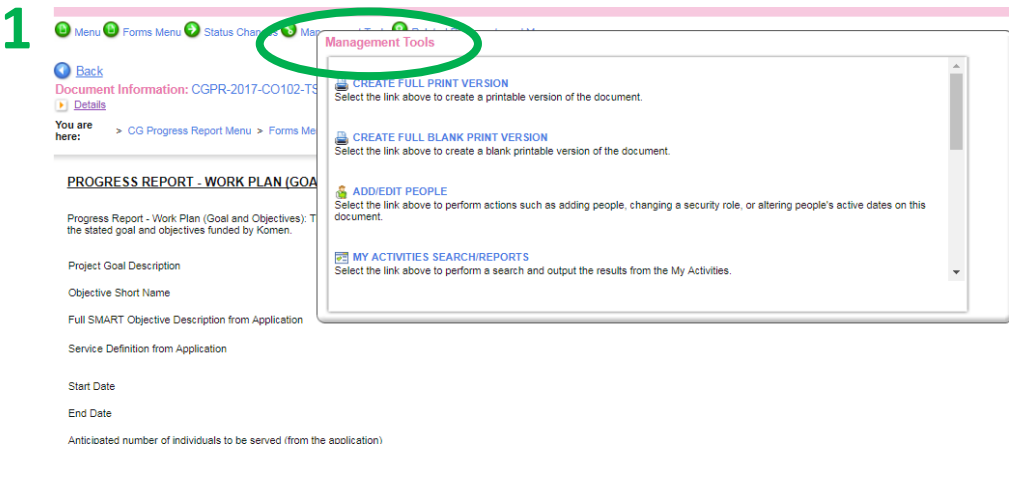

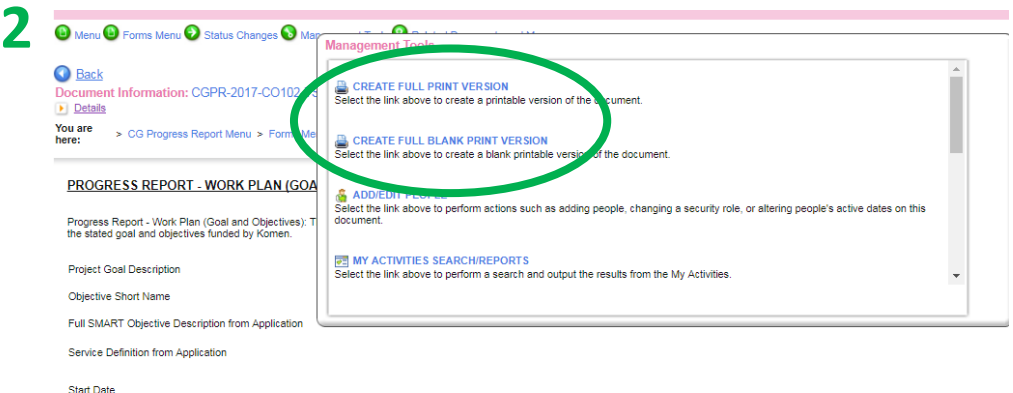

STEP 1: From any page, hover over "Management Tools" on the top

STEP 2: Select "Create Full Print Version" for a PDF of the completed report **OR** select "Create Full Blank Print Version" for a PDF of a blank final report

 $\triangleright$  The PDF will download automatically; you can then save it to your computer and print/share with others

Anticipated number of individuals to be served (from the application)

**End Date** 

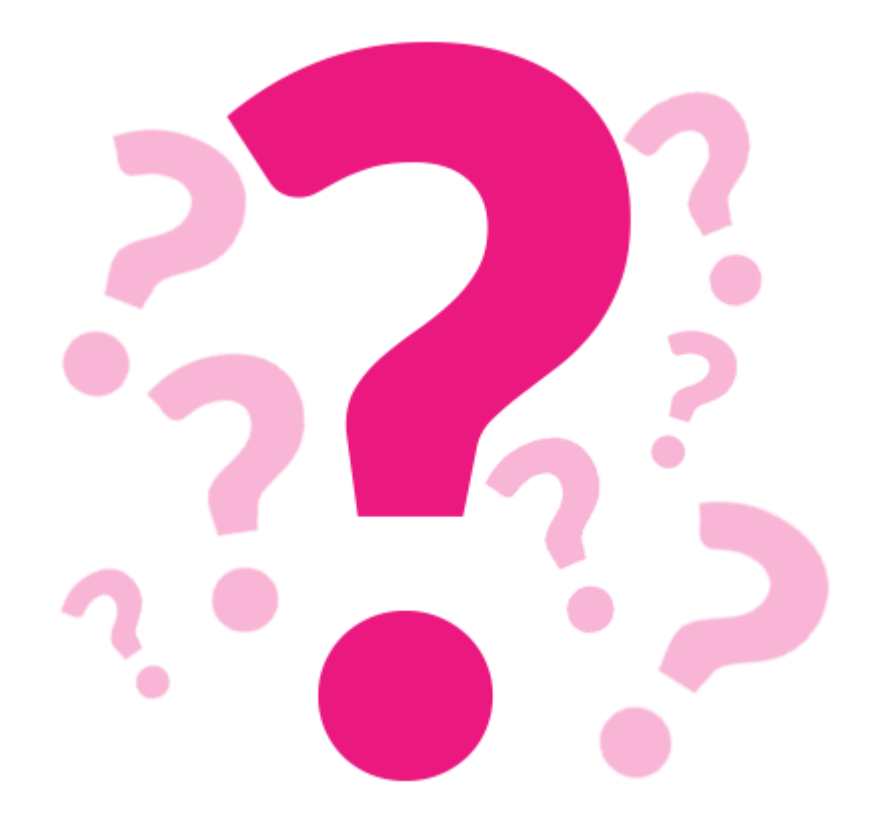

If you have questions at any time in the final report process, please contact Mary Coleman:

[mcoleman@komencolorado.org](mailto:mcoleman@komencolorado.org) or 303-744-2088 ext. 314

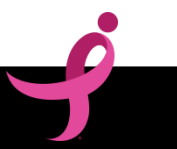